## **Procurement Reports**

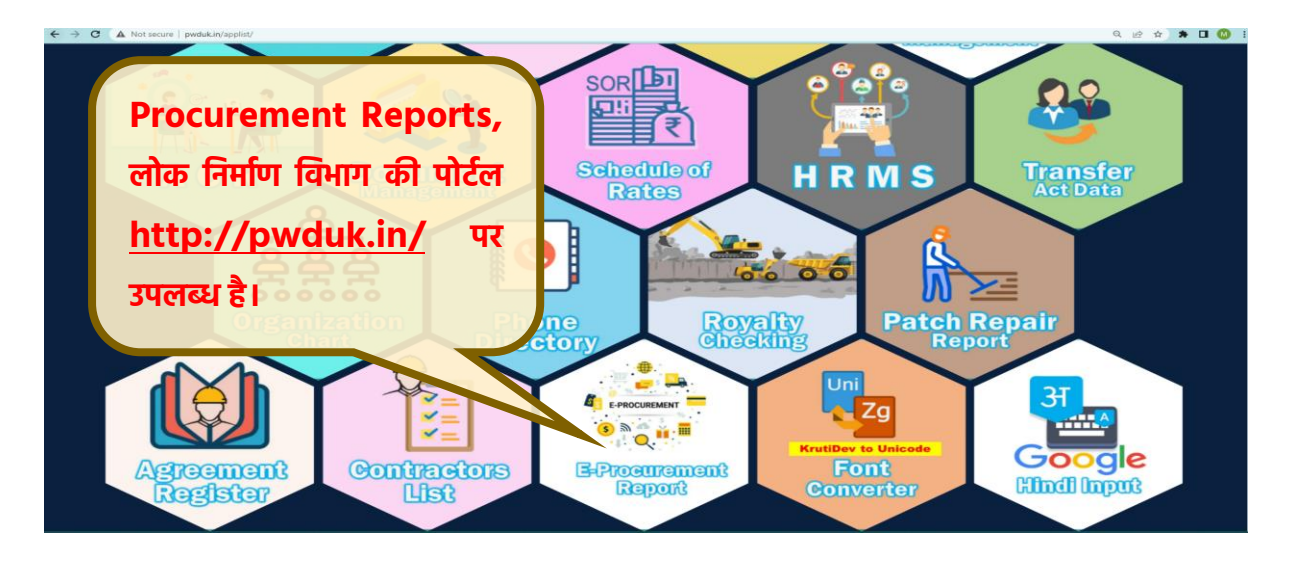

उक्त बटन पर क्लिक कर समयावधि, स्टेटस, स्टेज, कार्यालय वार पर विभिन्न स्तरों पर लंबित निविदाओ की संख्या देखी जा सकती है-

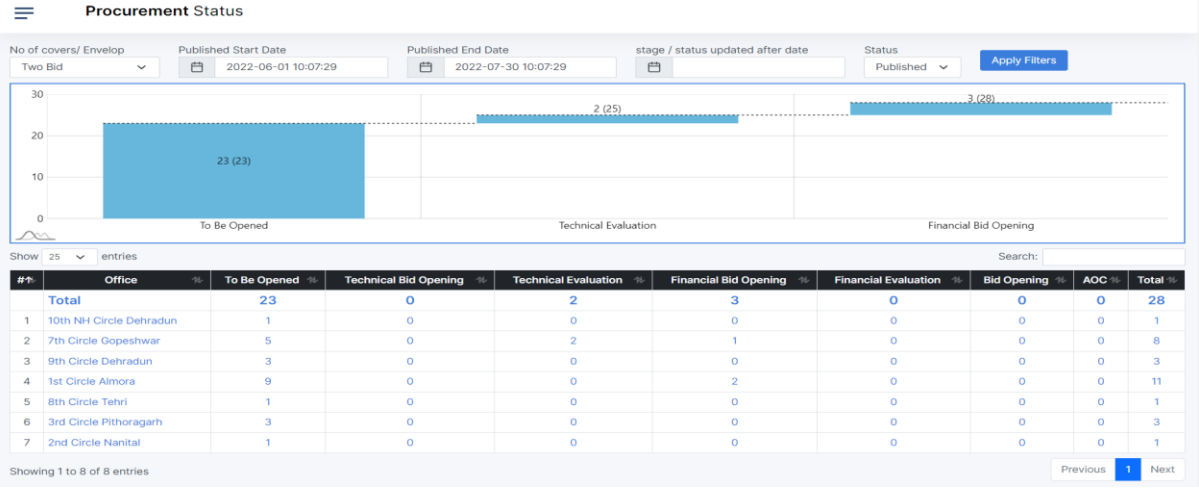

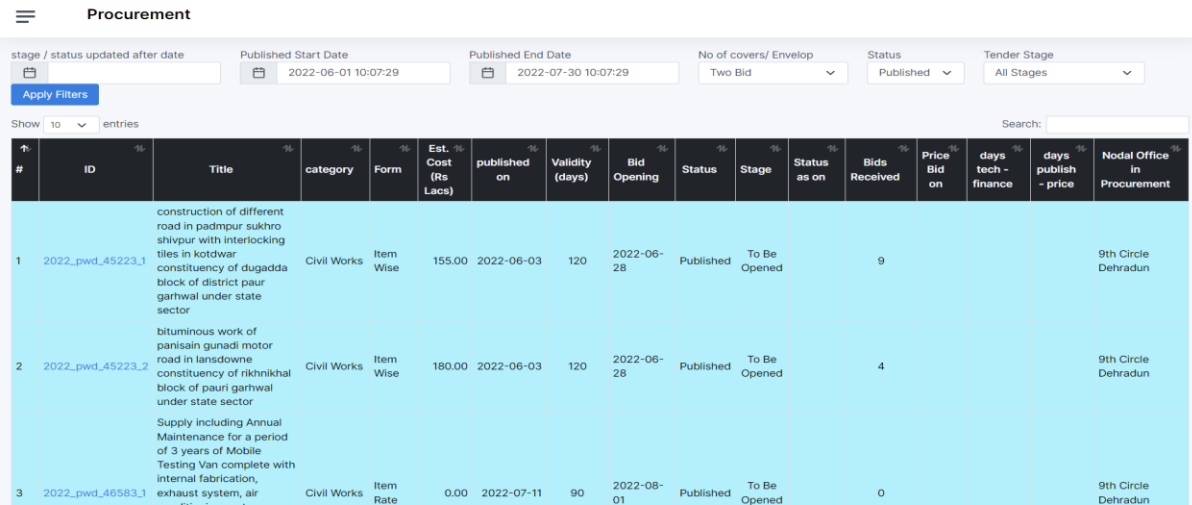

## Procurement Information of Tender ID 2022\_pwd\_45223\_1 published On Fri 03 Jun 2022 05:00 PM  $\equiv$

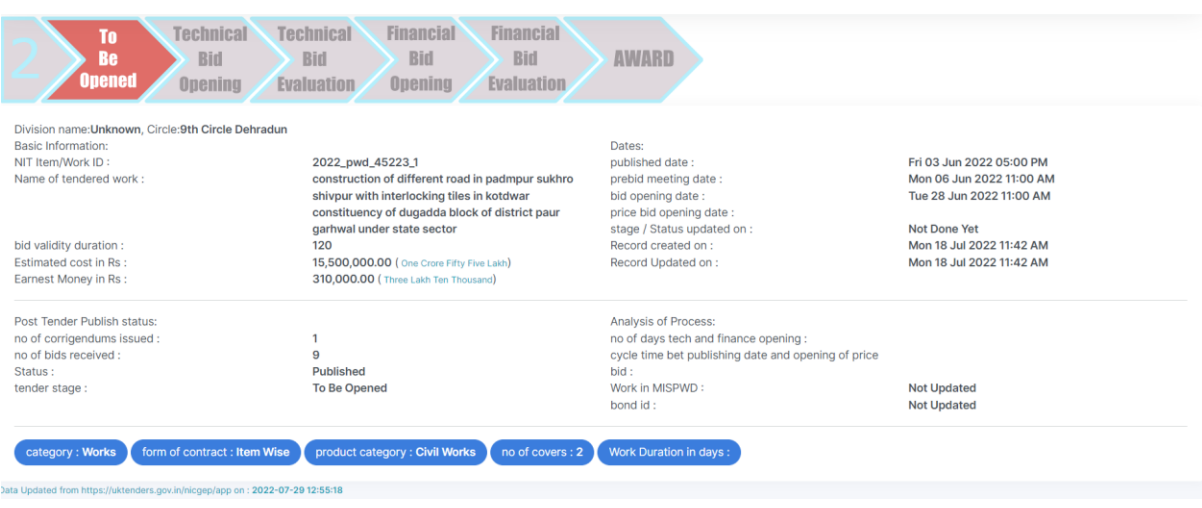

उक्त module मे सभी डाटा https://uktenders.gov.in से आता है परंतु वर्तमान मे e-tender पोर्टल पर प्रकाशित निविदाओ का विवरण वृत्तीय कार्यालय वार उपलब्ध है। अत: प्रकाशित निविदाओ के खंडीय कार्यालय का नाम, स्वीकृत कार्य का वर्क कोड आदि सूचनाये सहायक अभियंता द्वारा mis-entry module मे e – Procurement tab पर जाकर अपडेट की जा सकती है। किसी निविदा प्रक्रिया के पूर्ण होने पर अनुबंध गठन के पश्चात गठित अनुबंध का विवरण भी सहायक अभियंता द्वारा अपडेट नकया जाना है।

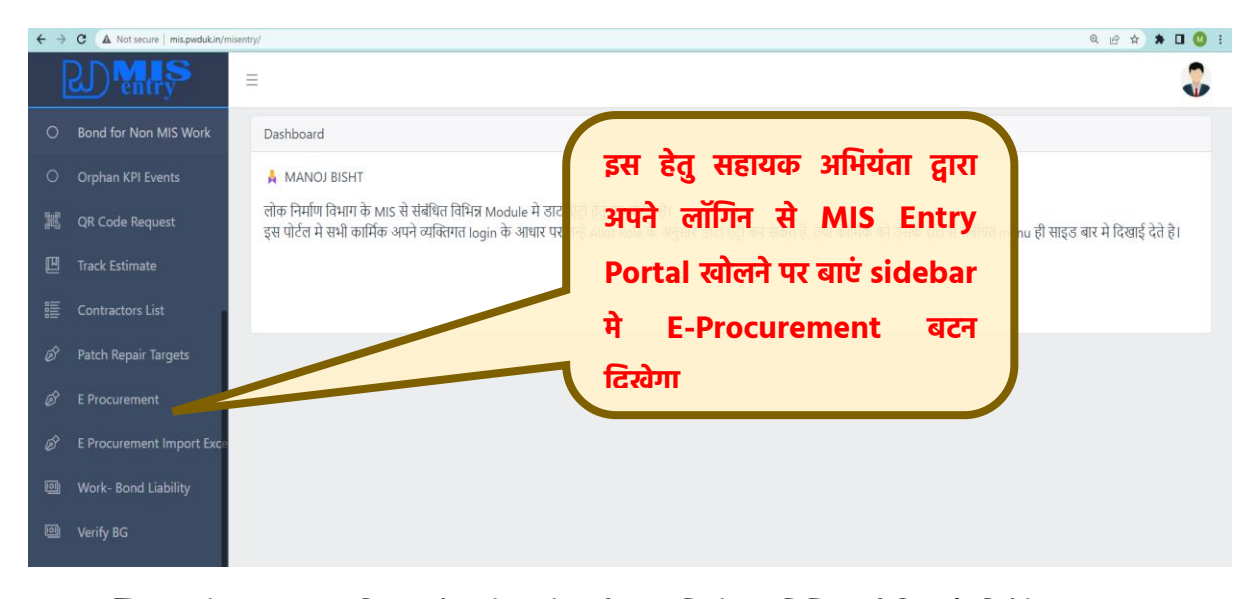

बटन पर क्लिक करने पर सहायक अभियंता को अपने वृत्त के सभी कार्य, जिनमे खंड चिन्हित नहीं किया है, दिखेंगे।

![](_page_2_Picture_135.jpeg)

उक्त मे से जो ननववदाए सहायक अभियंता से संबंधित हो उन्मे इसमे edit बटन पर क्लिक कर उसमे ननम्न डाटा अपडेट नकया जाएगा –

- 1 Office Name ससहायक अभियंता द्वारा अपने खंड का नाम सलेक्ट नकया जाएगा
- 2 Estimate Cost सामान्यत: ई ननववदा पोटाल पर ननववदा आमंभित करते समय उस पोटाल पर ननववदा की आगणन के अनुसार लागत भरी जाती है, परंतु कई निविदाओ मे यह डाटा नहीं भरा गया है। अत: सहायक अभियंता यहा पर डाटा भर सकते है।
- 3 Work Code निविदा जिस स्वीकृत कार्य के अंतर्गत आमंत्रित है, उस कार्य का MIS मे work code यहा पर भरा जाएगा, जिससे MIS मे कार्यों की समीक्षा के समय निविदा का विवरण भी उपलब्ध रहेगा। यदि कार्य MIS मे नहीं िरा गया हो तो खाली छोड़ना है।
- 4 Work Duration निविदा मे कार्य पूर्ण होने हेतु दिया गया समय दिनों मे भरा जाना है।
- 5 Bond जब उक्त निविदा का जब अनुबंध गठन हो जाए तब अनुबंध का विवरण MIS entry मे भरने के पश्चात उसका ID यहा ललखना है।

---